# Loopback-detectie op Cisco 220 Series Smart Plus-switches inschakelen Ī

## Doel

Loopback Detection (LBD) is een optie in de switch die bescherming tegen loops biedt door lusprotocol-pakketten uit poorten te verzenden waar lusbescherming is ingeschakeld. Wanneer de schakelaar een pakket van het lijnprotocol uitstuurt en dan het zelfde pakket ontvangt, sluit het de haven af die het pakket ontving.

LBD werkt onafhankelijk van Spanning Tree Protocol (STP). Nadat een lus wordt ontdekt, wordt de haven die de loops ontving in de Kop-staat geplaatst. Er wordt een val verstuurd en de gebeurtenis is vastgelegd. De beheerders van het netwerk kunnen een Interval van de Detectie definiëren dat het tijdsinterval tussen LBD pakketten bepaalt.

- De volgende voorwaarden moeten worden ingesteld voordat LBD op een bepaalde poort actief is:
- LBD is mondiaal ingeschakeld.
- LBD is ingeschakeld op de specifieke poort.
- De operationele status van de poort is omhoog.
- De poort is in STP Doorsturen of Uitgeschakeld staat.

Dit artikel is bedoeld om te laten zien hoe u Loopback Detectie kunt inschakelen voor Cisco 220 Series Smart Plus-switches.

## Toepasselijke apparaten

• SX220 Series-switches

#### **Softwareversie**

● 1.1.0.14

## Loopback-detectie inschakelen

Stap 1. Meld u aan bij de op het web gebaseerde schakelaar en kies Port Management > Loopback Detectie-instellingen.

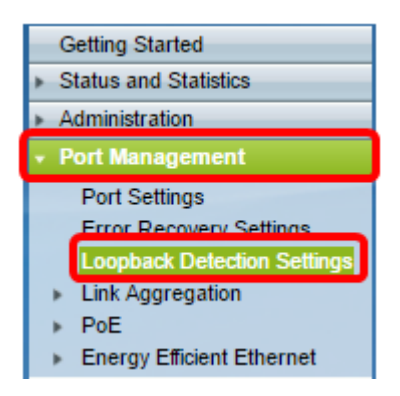

Stap 2. Controleer het vakje Enable in voor Loopback-detectie.

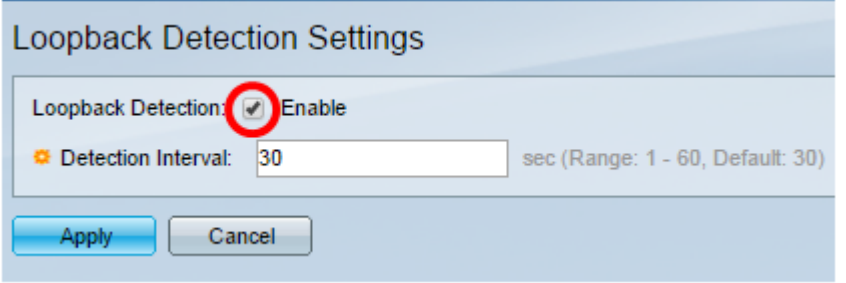

Stap 3. Voer een waarde in het veld Detectie-interval in. Dit zou het tijdsinterval in seconden tussen LBD-pakketten instellen.

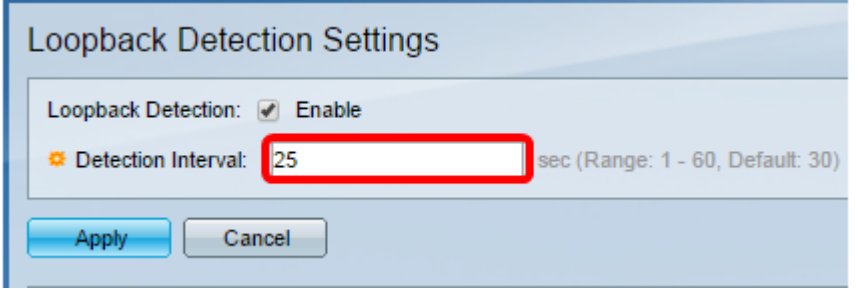

Opmerking: In dit voorbeeld wordt 25 gebruikt.

Stap 4. Klik op Toepassen.

Stap 5. Als u de configuratie permanent wilt opslaan, gaat u naar de pagina Configuration kopiëren/opslaan of klikt u op het **& Save** pictogram in het bovenste gedeelte van de pagina.

## Loopback-detectie in de poort inschakelen

Stap 1. Onder de tabel met de instelling van de Loopback Detectie Port klikt u op de radioknop van de poort die u wilt configureren en vervolgens klikt u op Bewerken.

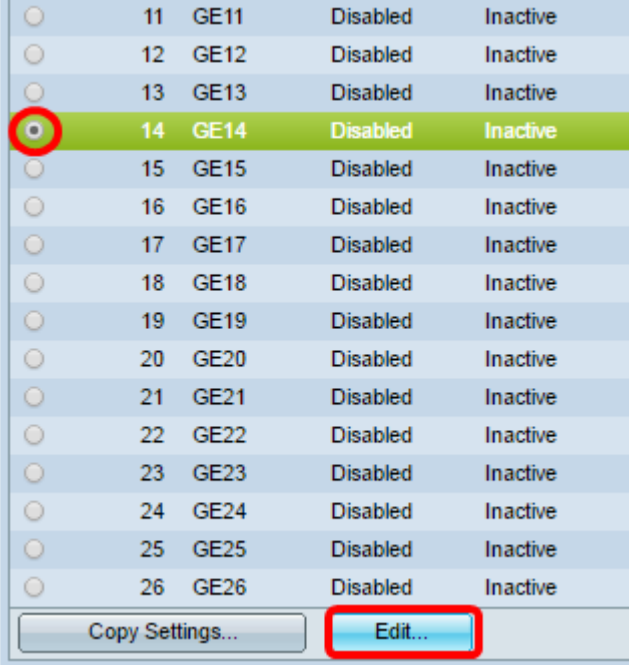

Opmerking: In dit voorbeeld wordt Port GE14 gekozen.

Stap 2. Het venster Interface-instellingen voor herkenning bewerken wordt dan weergegeven. Zorg ervoor dat de gespecificeerde poort in Stap 1 in de vervolgkeuzelijst Interface is geselecteerd. Anders klikt u op de vervolgkeuzelijst en kiest u de juiste poort.

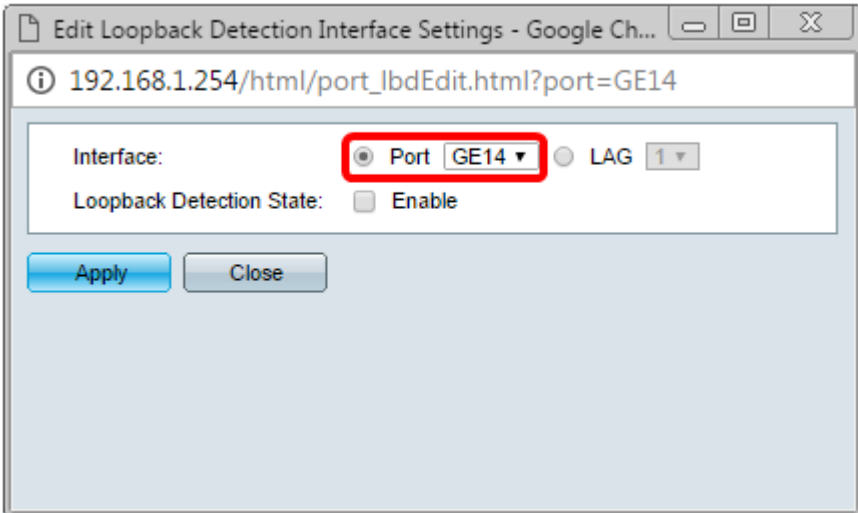

Stap 3. Controleer het aanvinkvakje Enable for Loopback Detection State.

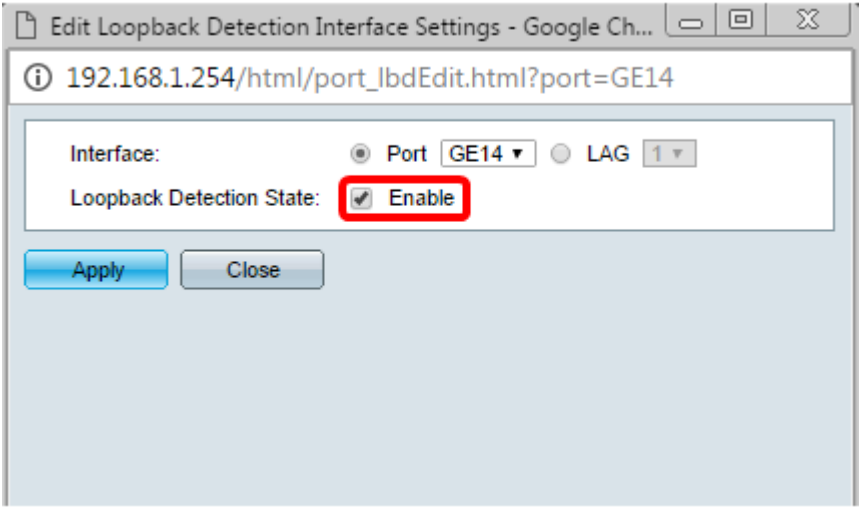

Stap 4. Klik op Toepassen.

Stap 5. Als u de configuratie permanent wilt opslaan, gaat u naar de pagina Configuration kopiëren/opslaan of klikt u op het **Save pictogram in het bovenste gedeelte van de** pagina.

Stap 6. Ga terug naar het venster Port Management > Loopback Detectie-instellingen om uw configuratie te controleren. De administratieve staat Loopback Detection dient nu Ingeschakeld te zijn en de operationele staat dient nu actief te zijn.

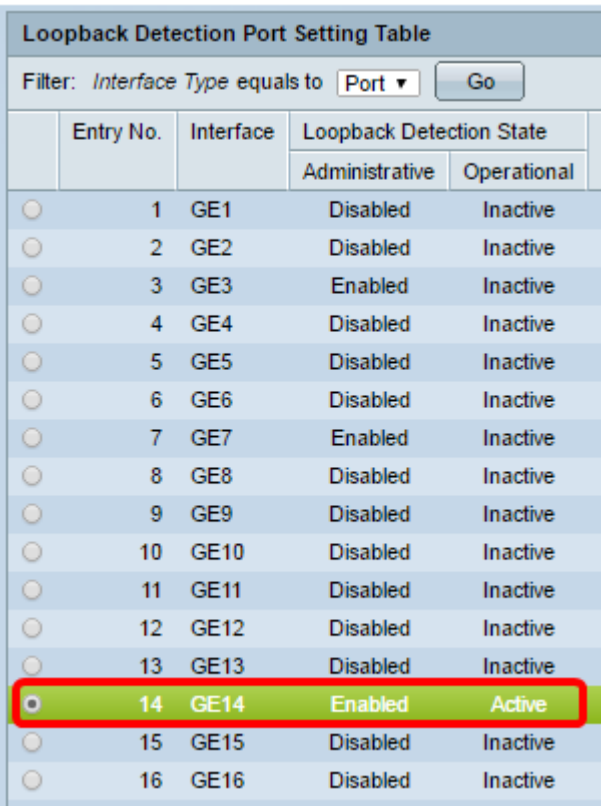

Stap 7. Herhaal stap 1 tot en met 4 voor elke poort waarop LBD ingeschakeld moet zijn.

U zou nu Loopback Detectie op specifieke poorten op uw schakelaar moeten hebben ingeschakeld.